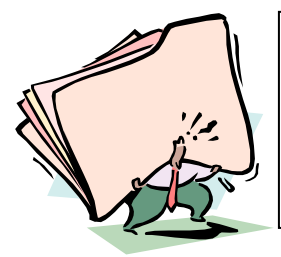

# LA PRESENTATION DE STATISTIQUES : GRAPHIQUES ET COMMENTAIRES.

## **LES GRAPHIQUES**

Un graphique sert à représenter visuellement un phénomène chiffré. Il permet d'illustrer et d'attirer l'attention contrairement à un tableau de données chiffrées.

#### 1 • Les règles à respecter pour représenter graphiquement un phénomène

- Donner un titre.
- Choisir une échelle et la respecter.
- Indiquer une légende si nécessaire.
- Préciser l'intitulé des axes.

#### 2 • Le choix d'un graphique

Un graphique permet de représenter soit une évolution, soit une répartition.

- Il faut donc tenir compte:
	- . de la nature des éléments à représenter,
	- . de l'objectif recherché.

#### 3 • Les graphiques d'évolution chronologique: courbes et graphiques à colonnes

À sélectionner pour représenter l'évolution d'une ou plusieurs données dans le temps.

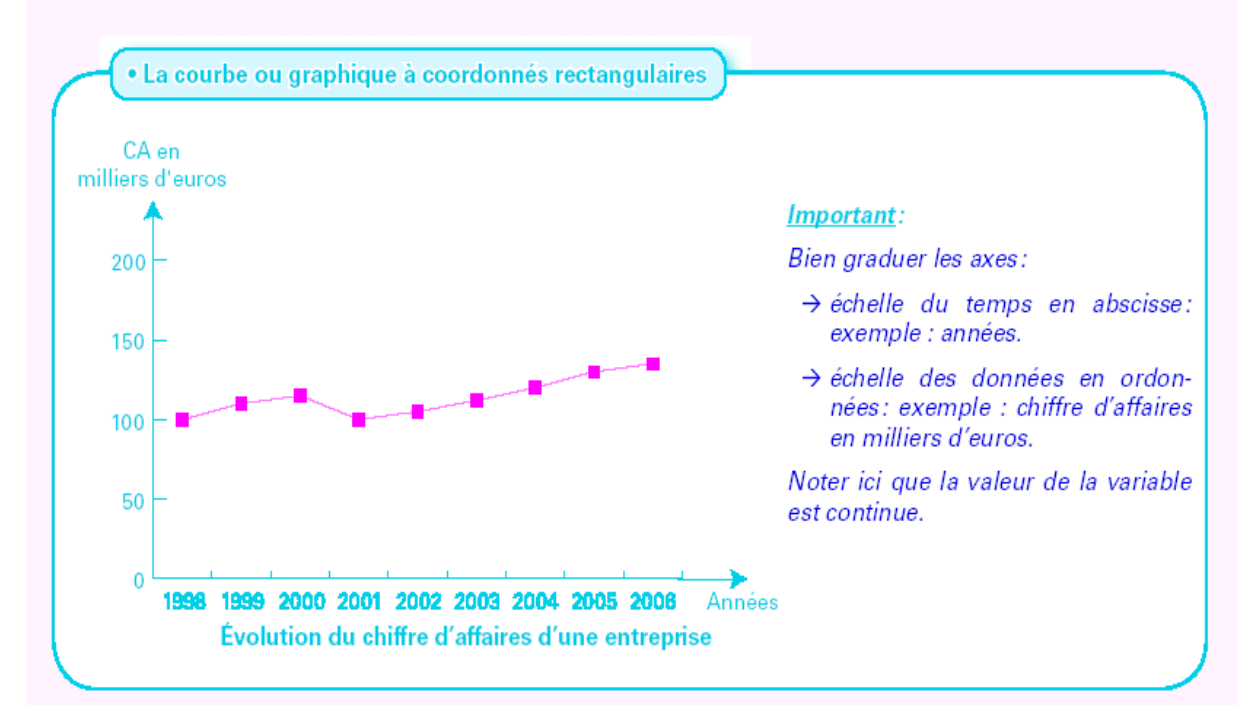

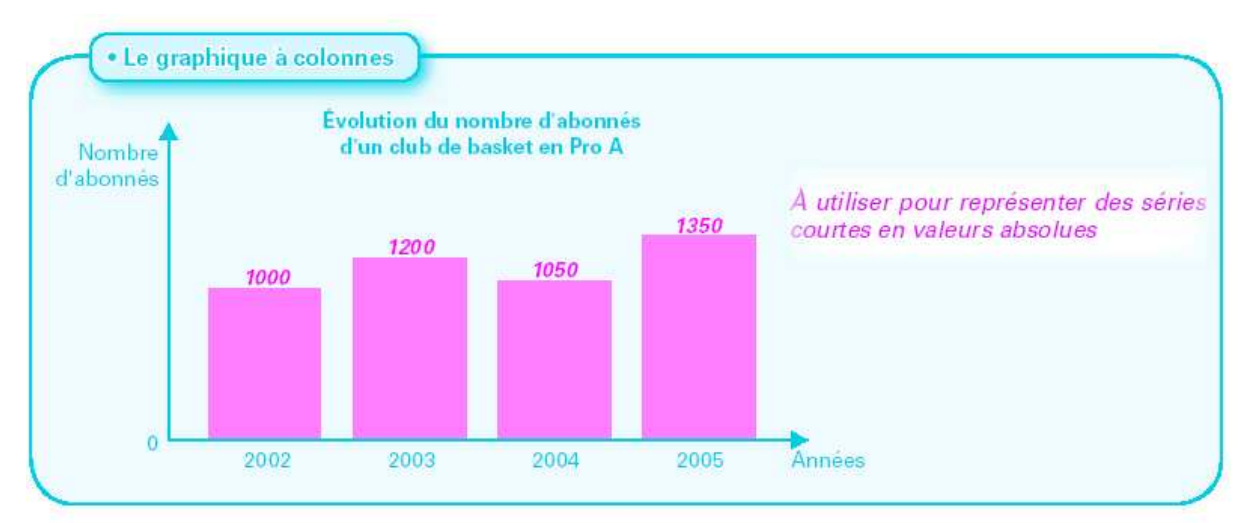

#### 4 • Les graphiques de répartition: graphiques à secteur, graphiques à colonnes et diagrammes à bâtons.

Ils permettent de représenter une répartition des éléments étudiés à un moment donné.

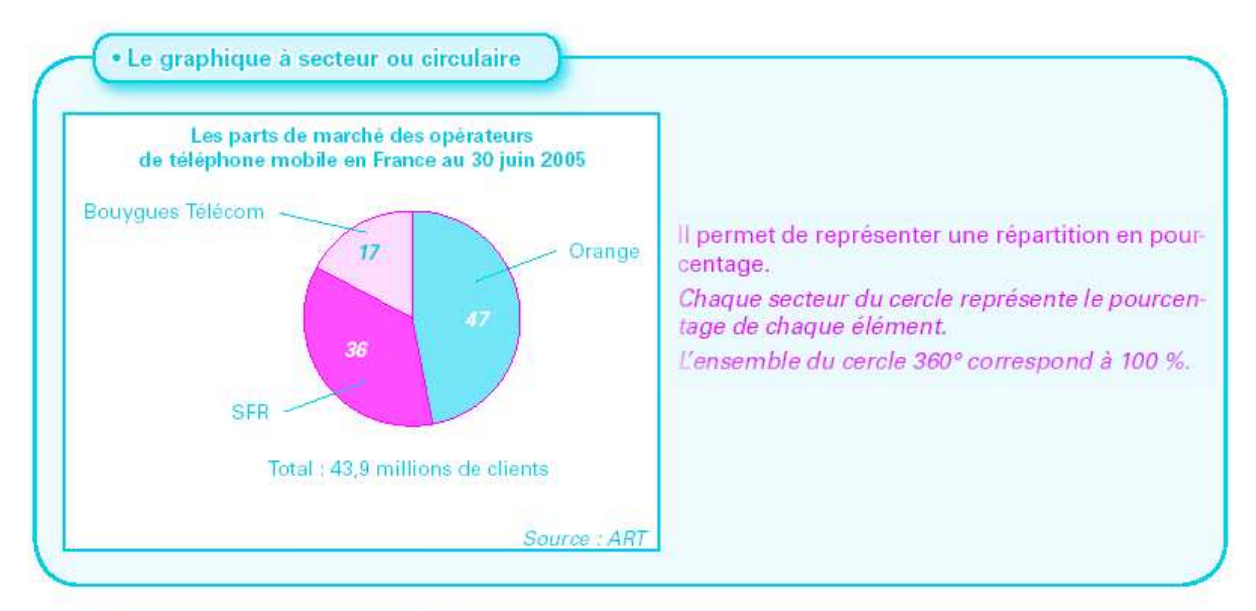

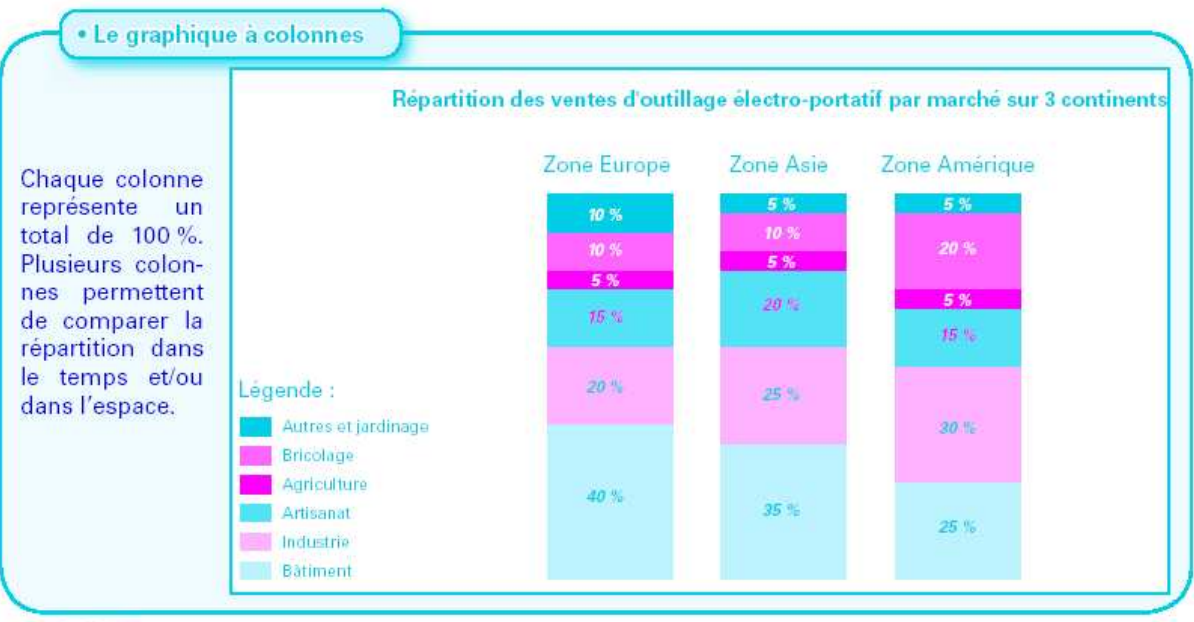

Fiche outil : les graphiques - Page **2** sur **10**

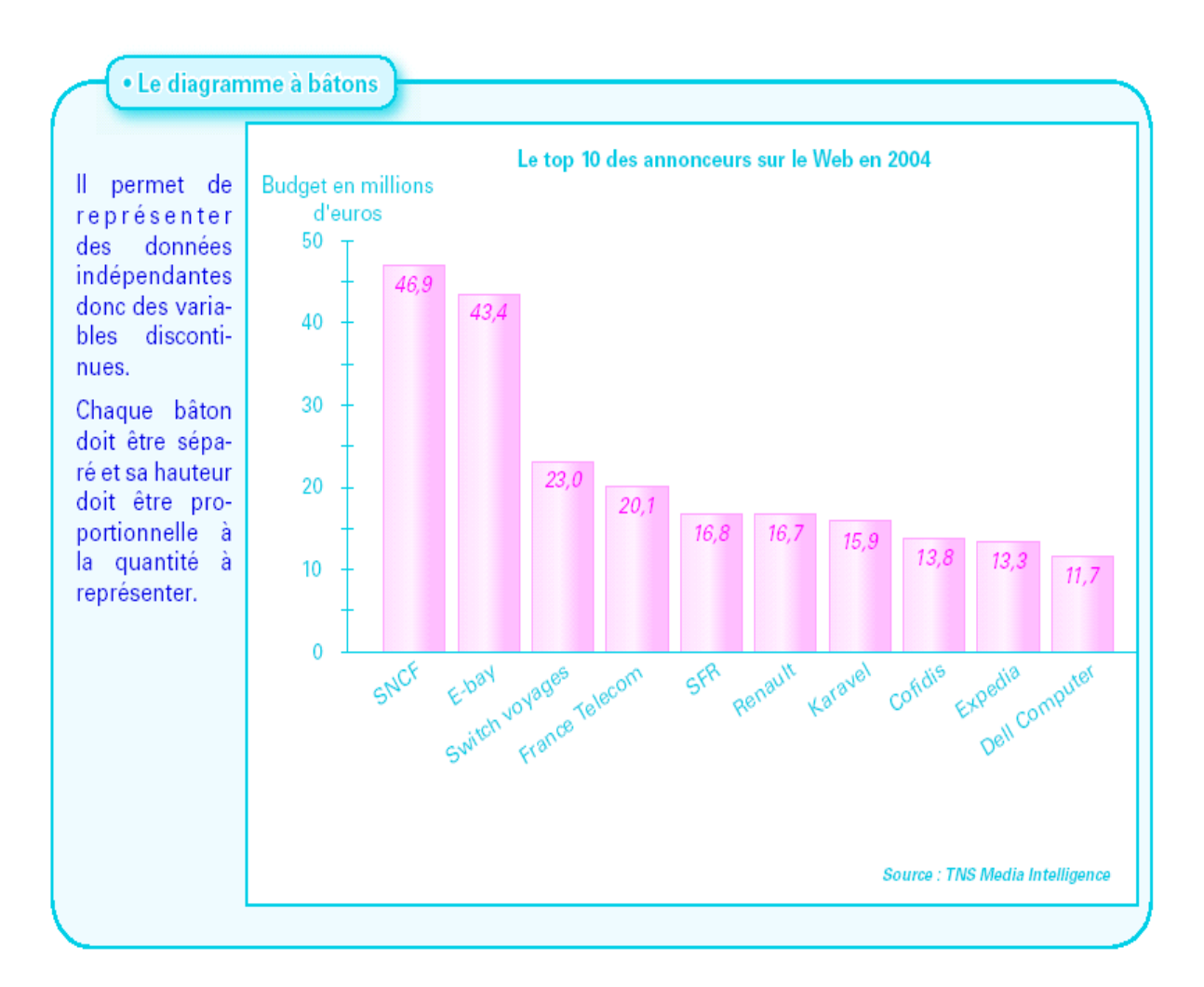

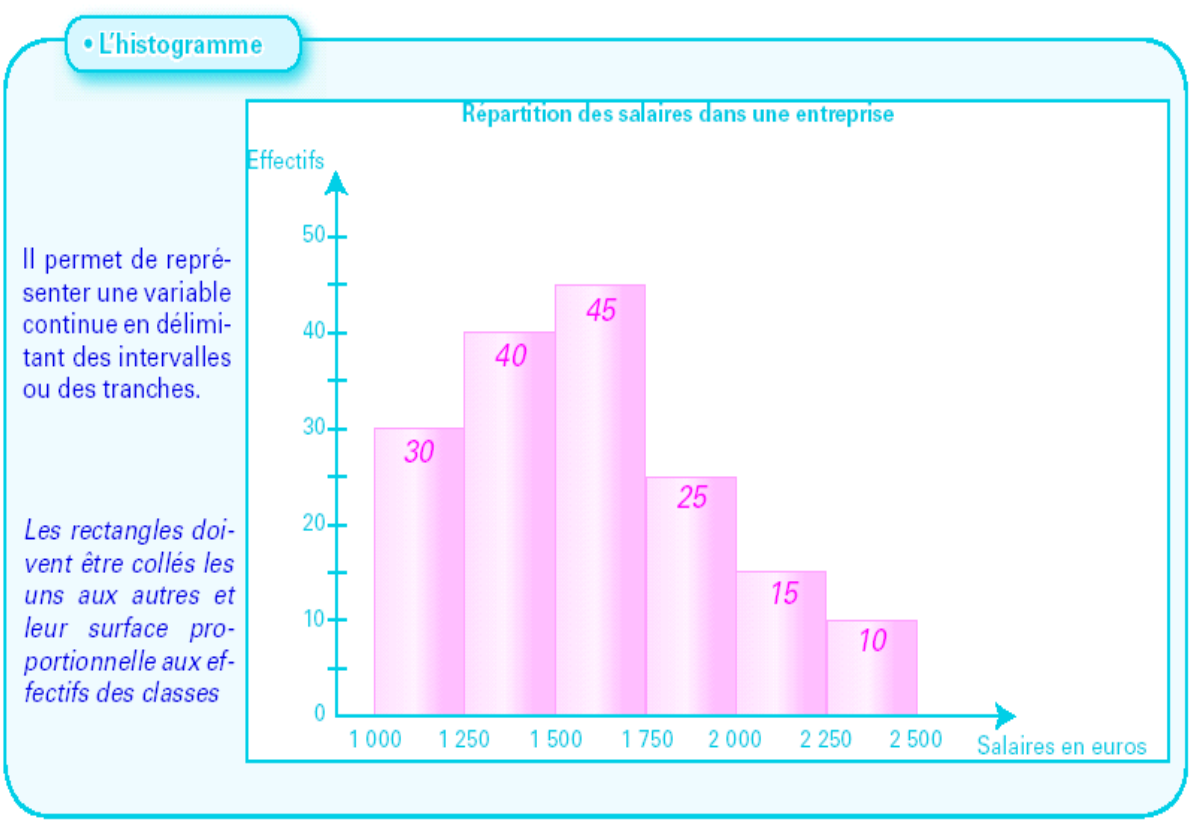

Fiche outil : les graphiques - Page **3** sur **10**

# 2 LE COMMENTAIRE D'UN GRAPHIQUE

Il faut *interpréter* le tableau ou le graphique et éventuellement faire des propositions en respectant les étapes suivantes:

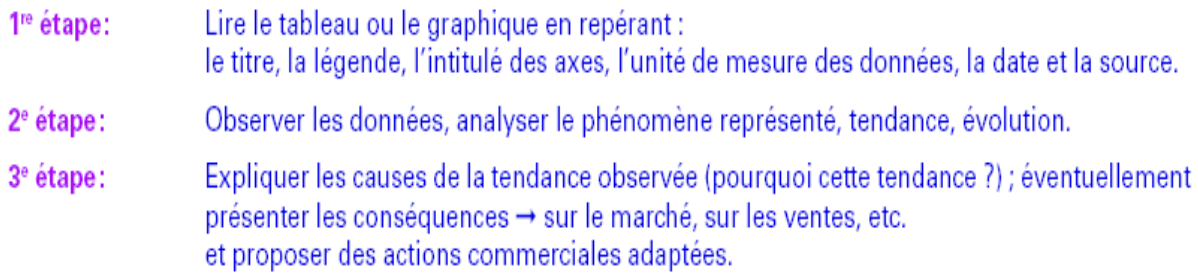

#### Il faut rédiger le commentaire:

Un commentaire doit être structuré par:

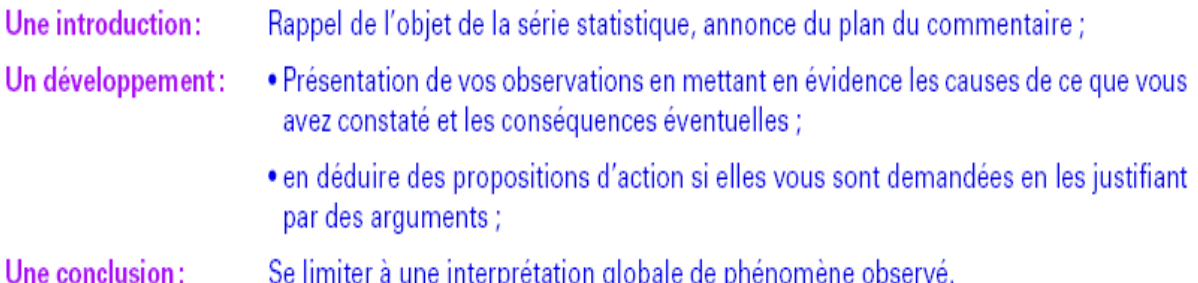

#### 3. UTILISER UN GRAPHEUR

#### Sélection de la zone à représenter

À partir d'un tableau de calcul réalisé sous Excel :

- on sélectionne avec la souris la zone à partir de laquelle on souhaite élaborer un graphique,
- on clique sur le symbole de représentation graphique.

Symbole de représentation graphique. H

#### Première étape

La sélection de la zone à représenter (en bleu) comprend les valeurs de la variable et les intitulés des deux séries.

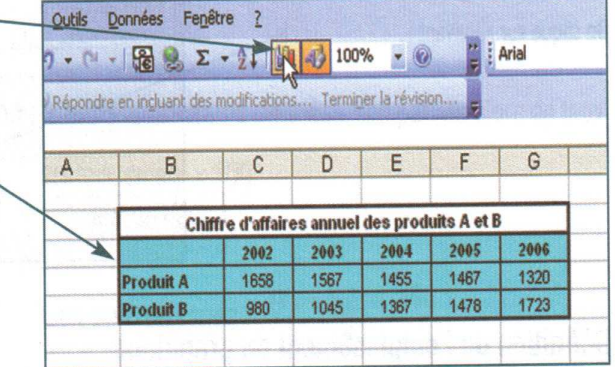

#### Choix du graphique

Dans la fenêtre qui s'ouvre, le choix du graphique s'effectue en fonction des types de variable : - Variables discrètes :

- si la série représente la totalité de la population, on utilise le graphique circulaire, appelé « Secteurs » dans Excel;

- si la série ne représente pas la totalité de la population, on utilise le diagramme en bâtons, appelé

- « Histogramme » dans Excel.
- Variables continues : Histogramme.
- Variables chronologiques : Courbe.

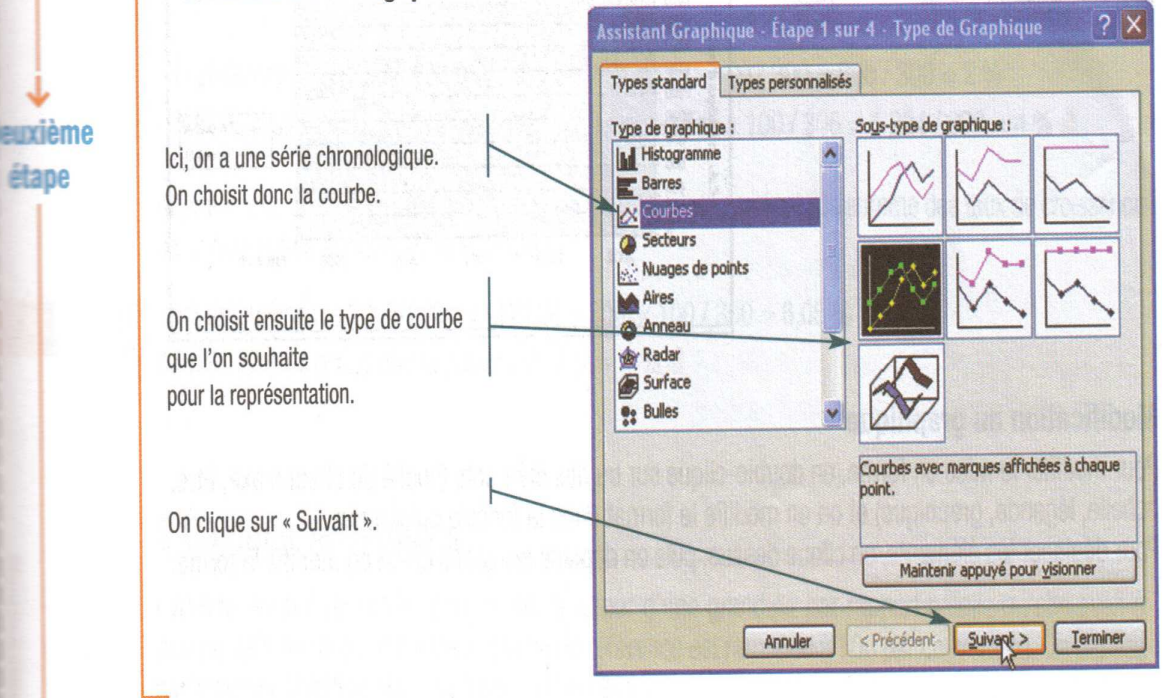

### Mise en forme

On peut passer la deuxième fenêtre. Dans la troisième fenêtre, on donne un nom au graphique ainsi qu'aux axes des abscisses et ordonnées puis on clique sur « Suivant ».

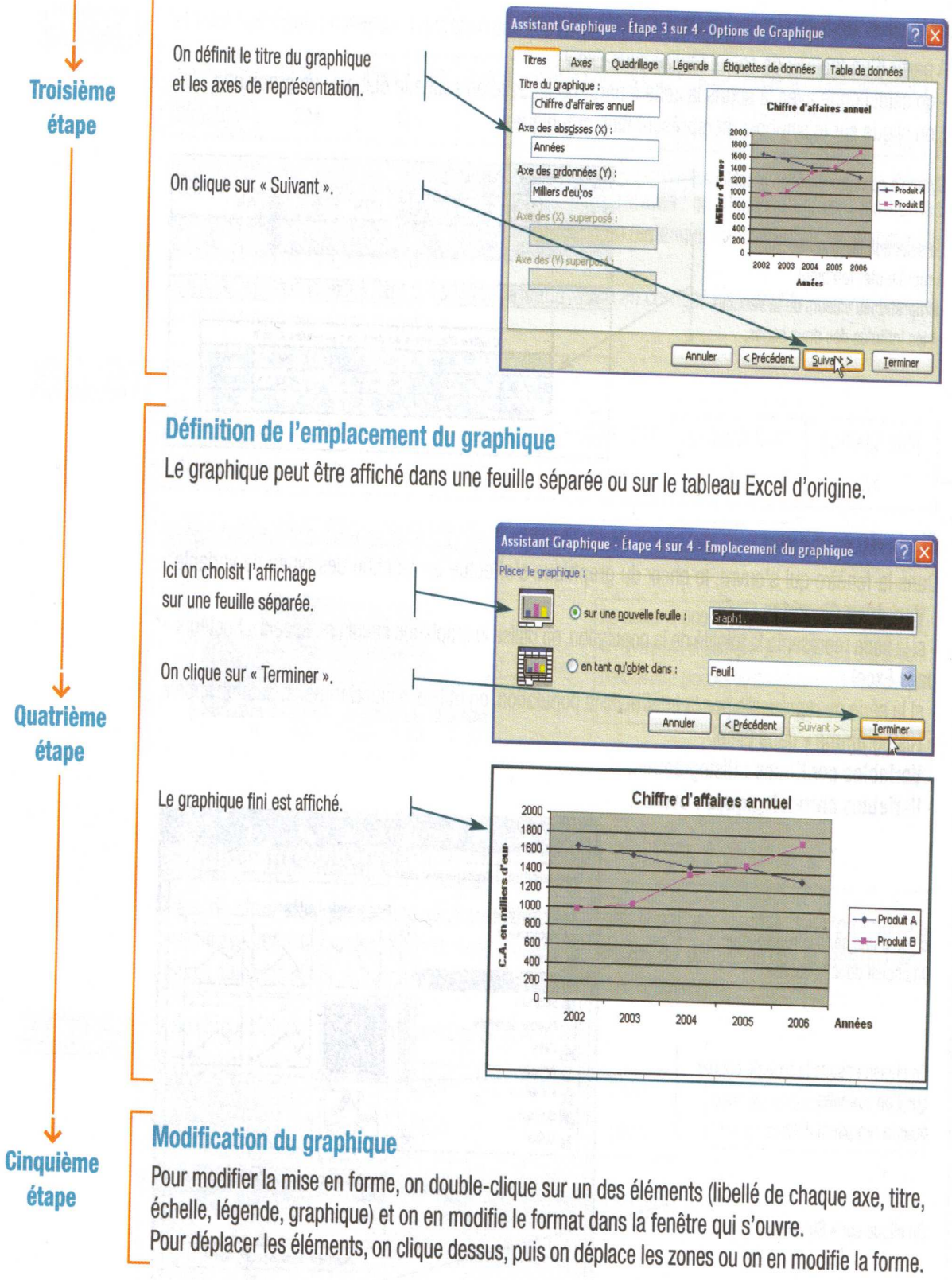

#### **LAMISE EN FORME DU GRAPHIQUE :**

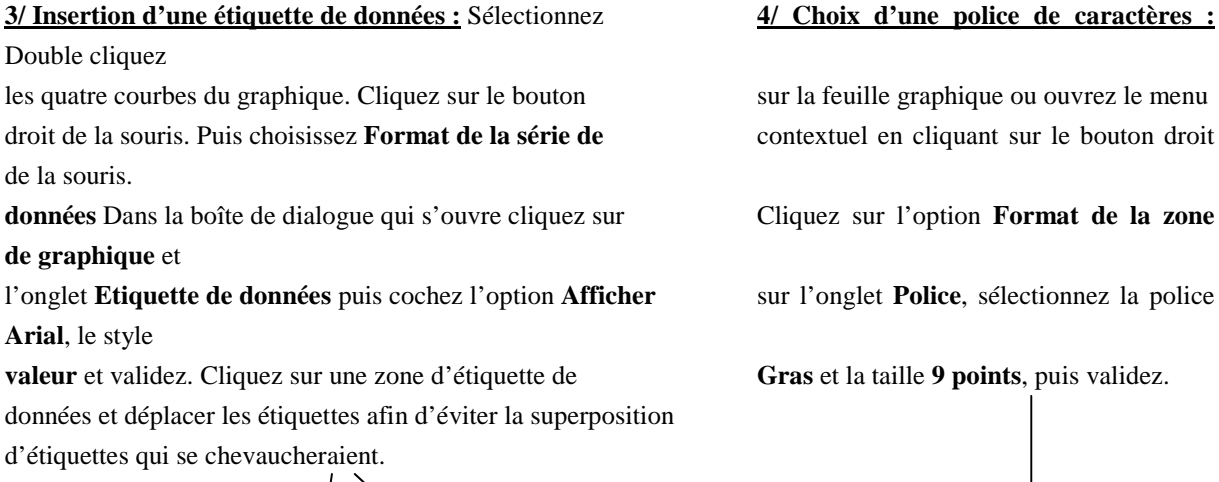

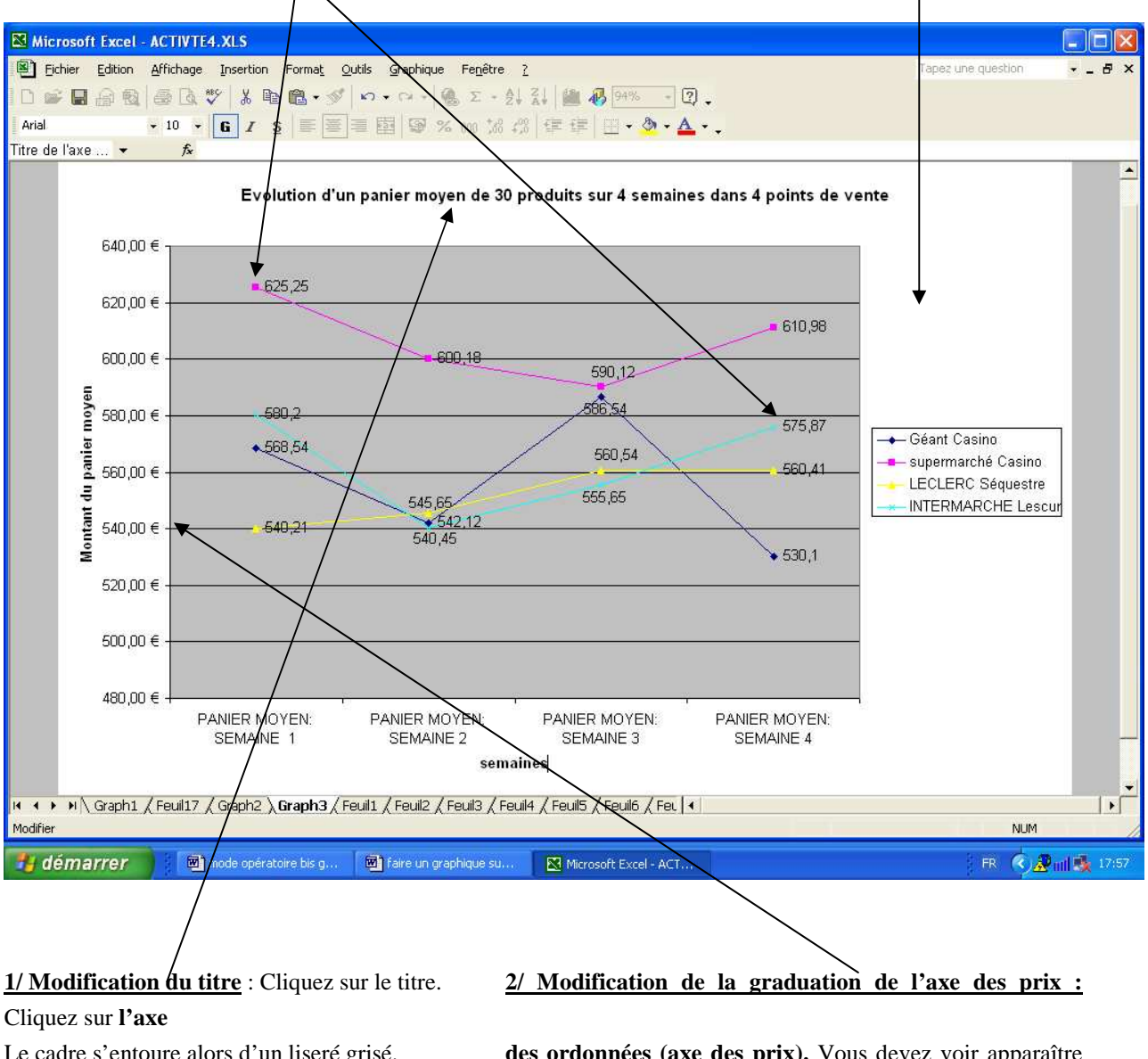

Le cadre s'entoure alors d'un liseré grisé. **des ordonnées (axe des prix).** Vous devez voir apparaître deux petits Placez le curseur à l'endroit où doit s'effectuer rectangles noirs à ses extrémités. Sans bouger le pointeur,

cliquez sur le

Fiche outil : les graphiques - Page **7** sur **10**

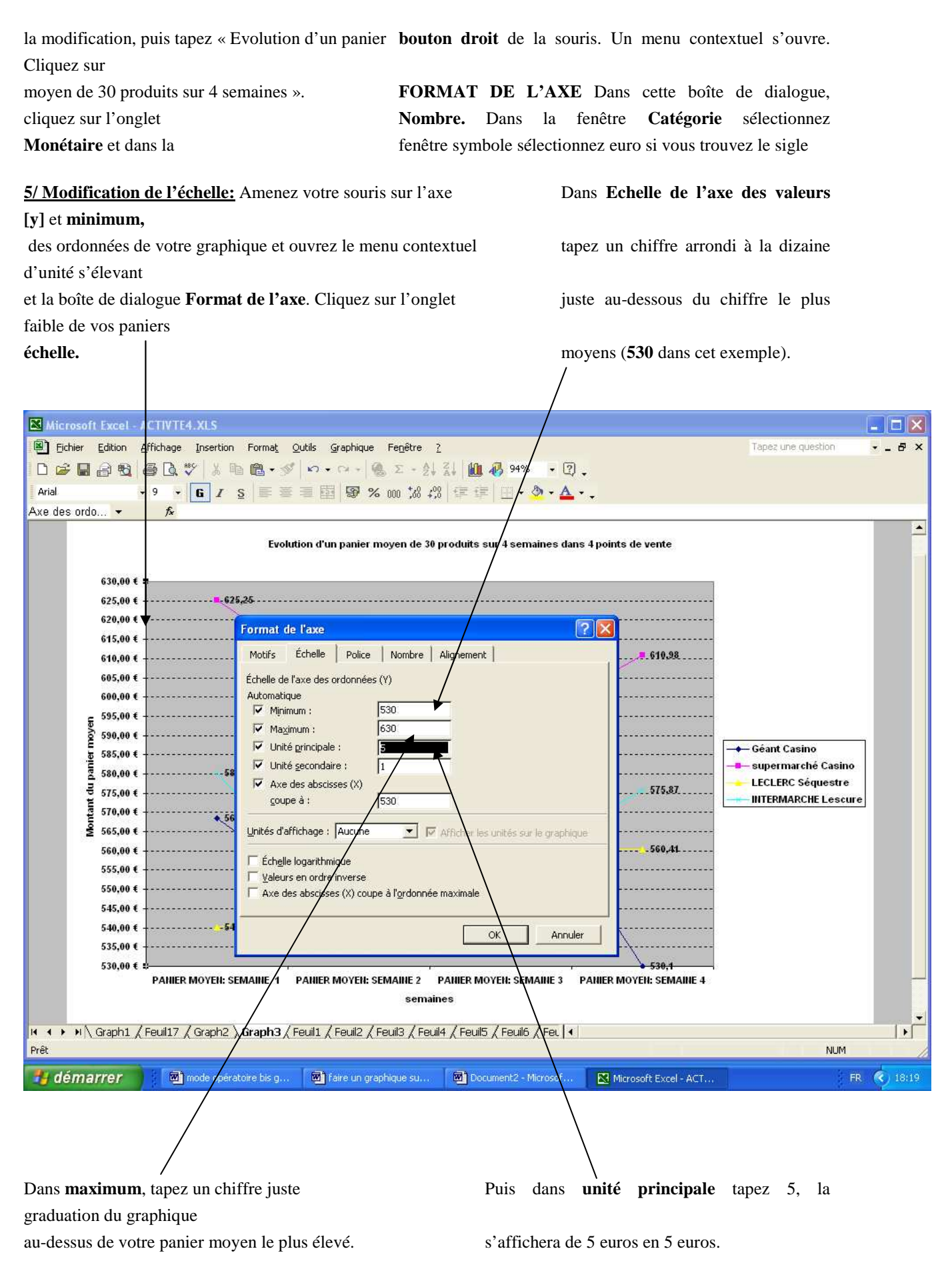

Fiche outil : les graphiques - Page **8** sur **10**

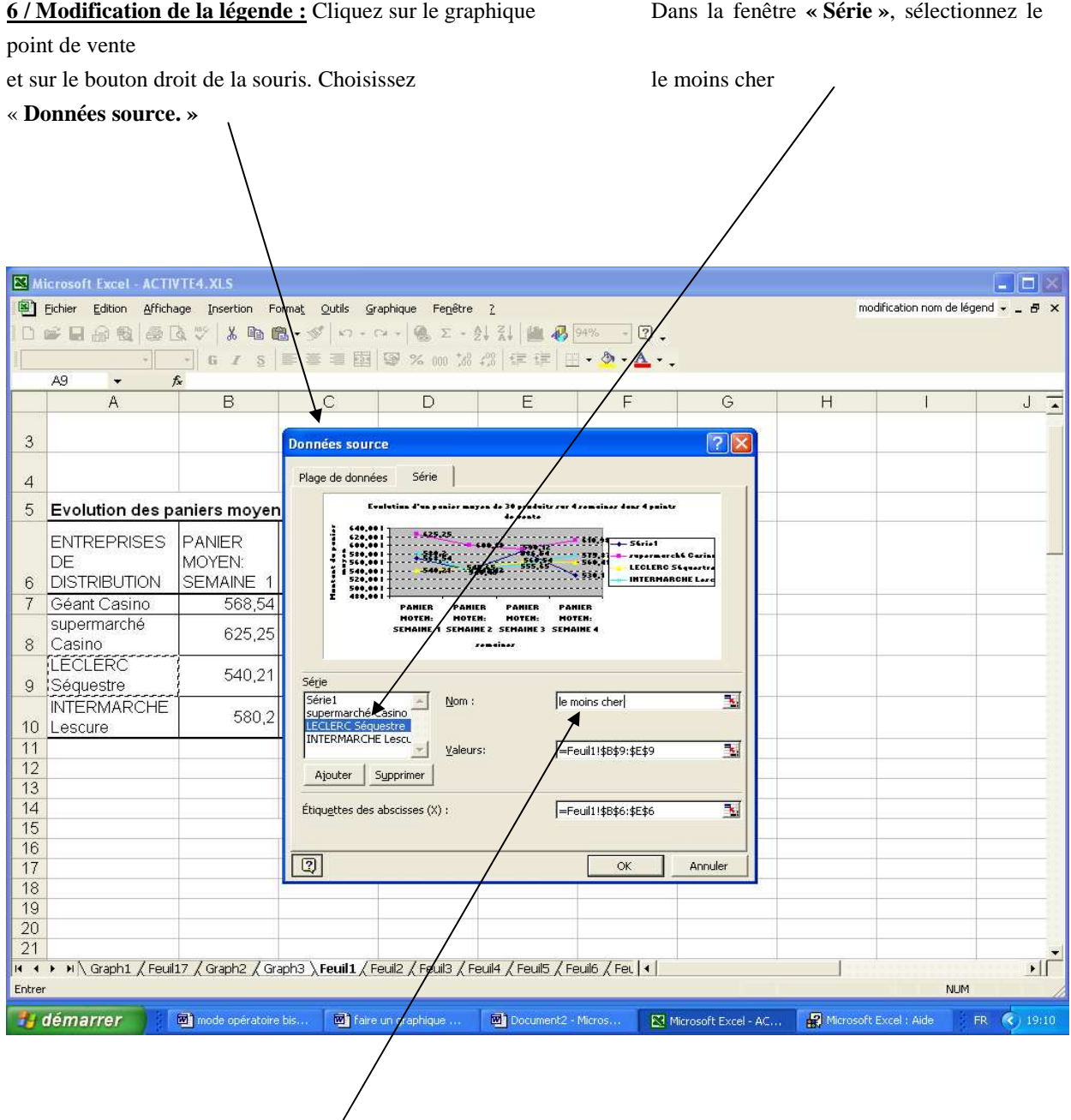

Placez le curseur dans la bande blanche à droite de **« Nom »,** tapez le nom du point de vente et **« le moins cher »,** pour celui représentant la courbe inférieure du graphique. Procédez de même pour le point de vente le plus cher.

.

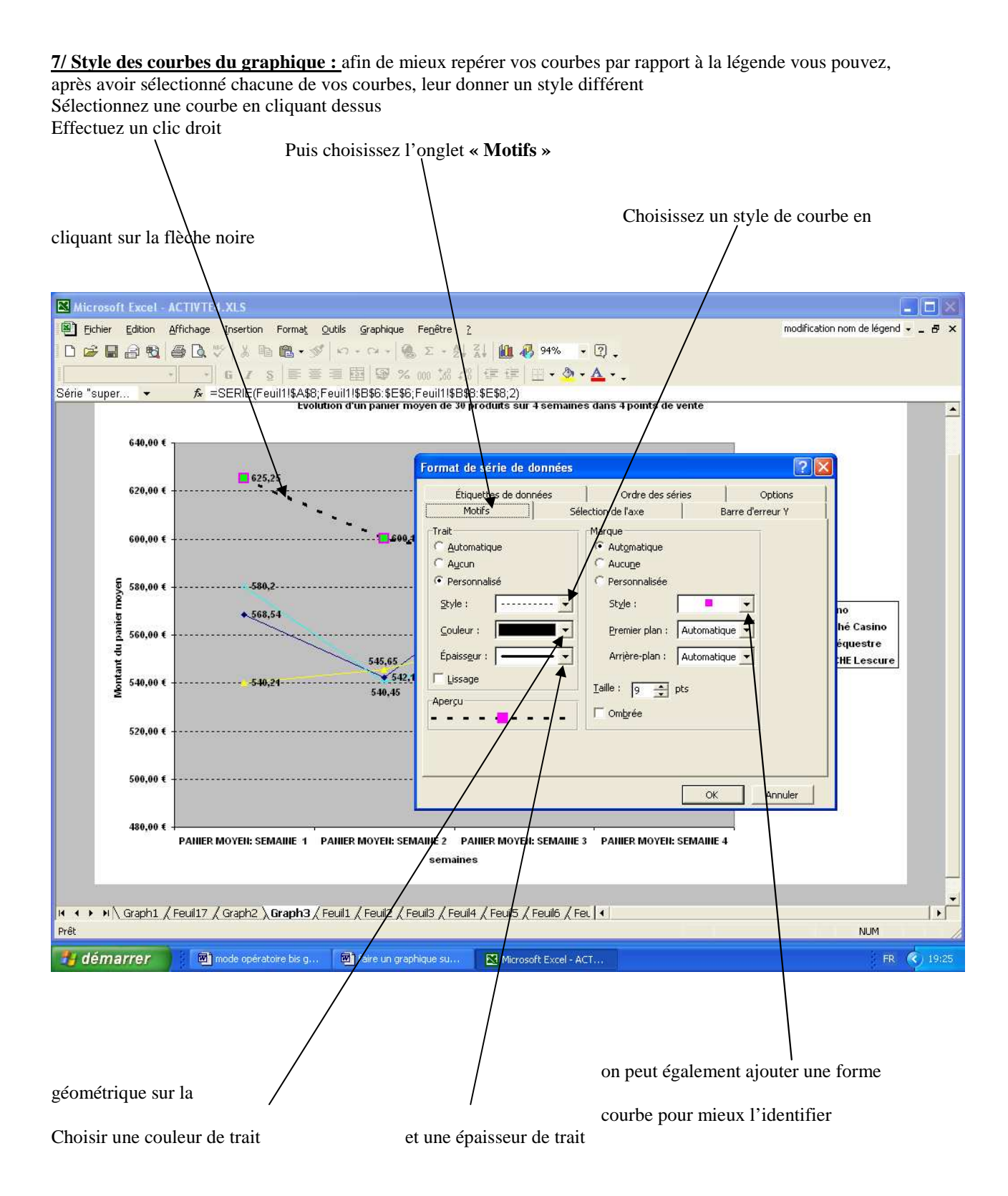

**8/ Impression du document :** Cliquez sur le bouton **Aperçu** et vérifiez que la totalité du document apparaît bien. Utilisez le **zoom** ou cliquez sur le bouton gauche de la souris, après avoir placé le curseur en forme de loupe sur une partie de la feuille, pour voir celle-ci, en détail. Au besoin, modifiez les marges, modifiez la largeur de certaines colonnes. Supprimez les quadrillages inutiles en dehors du tableau et du graphique. Bon courage et n'hésitez pas à faire appel à votre professeur en cas de besoin.